## **Movie Maker Nedir, Ne İşe Yarar?**

Microsoft yazılım firmasının Windows işletim sistemleri için hazırlamış olduğu **video düzenleyici, video yapma programıdır**. Resim, müzik veya video dosyalarını birleştirip kendi video klip dosyanızı oluşturmanızı sağlayan *Windows movie maker kullanımı kolay* bir programdır. Windows XP işletim sistemlerinde kurulu olarak gelen Movie Maker, sonraki işletim sistemlerinde kurulum dosyasıyla yüklenmelidir. Movie Maker 'ın Windows Xp, Vista, 7, 8 ve 8.1 işletim sistemlerinin tümüne Türkçe yüklenebilen 2.6 sürümüdür. İngilizce olarak çıkan 2012 sürümü de vardır. Ayrıca Windows Live Movie Maker isminde farklı sürümü de çıkmıştır.

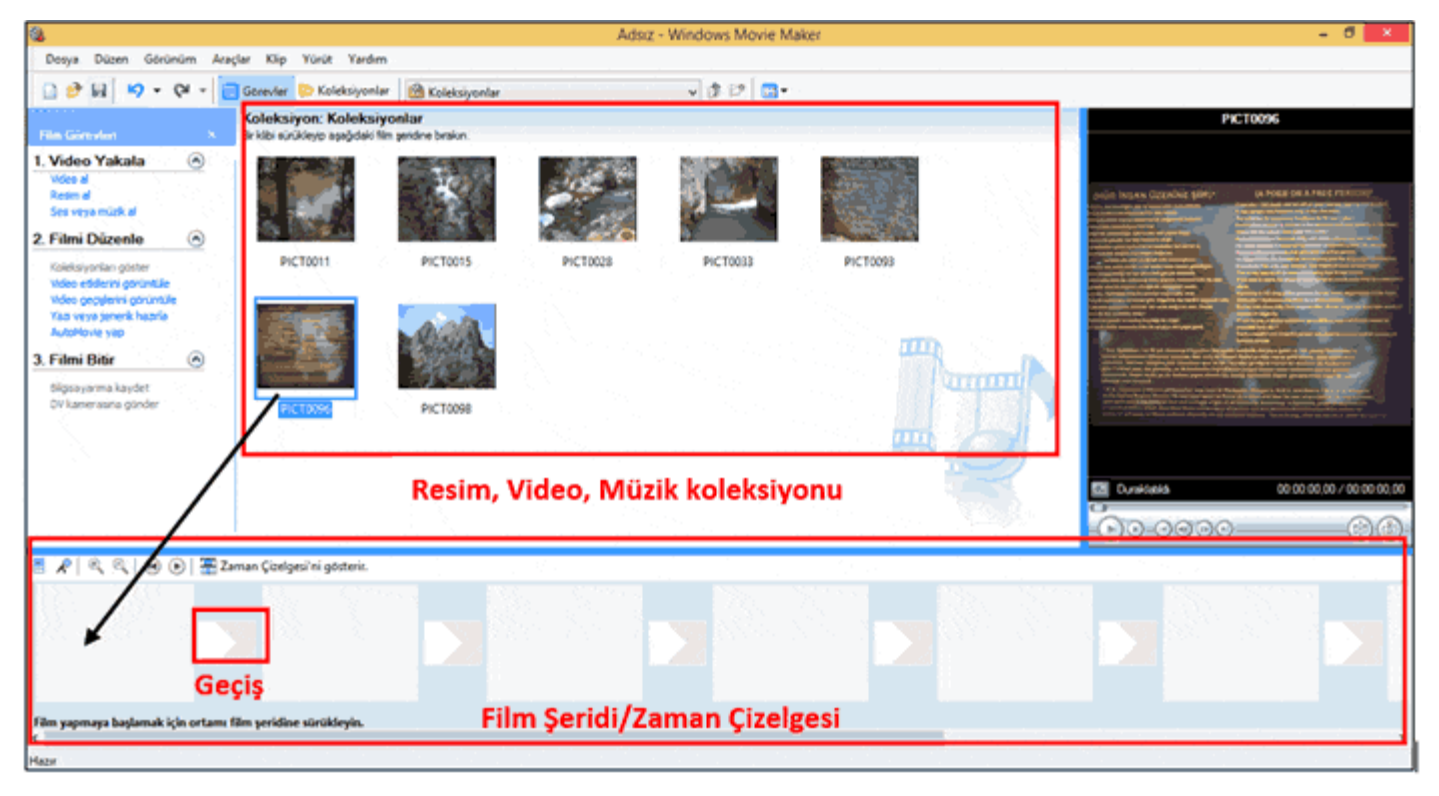

## **Movie Maker Kullanımı**

Movie Maker 2.6 'nın kullanımı oldukça basittir, öncelikle videoyu hazırlamak veya düzenlemek için sol taraftaki "Video Yakala" kısmından "video al", "resim al", "ses veya müzik al" seçeneklerini kullanarak istenilen türden dosya koleksiyona eklenir. Koleksiyondan seçilen bir resim veya video film şeridine bırakılır. Benzer işlem tekrarlanır, daha sonra geçiş eklemek için sol taraftan "video geçişlerini görüntüle" kısmı tıklanır.

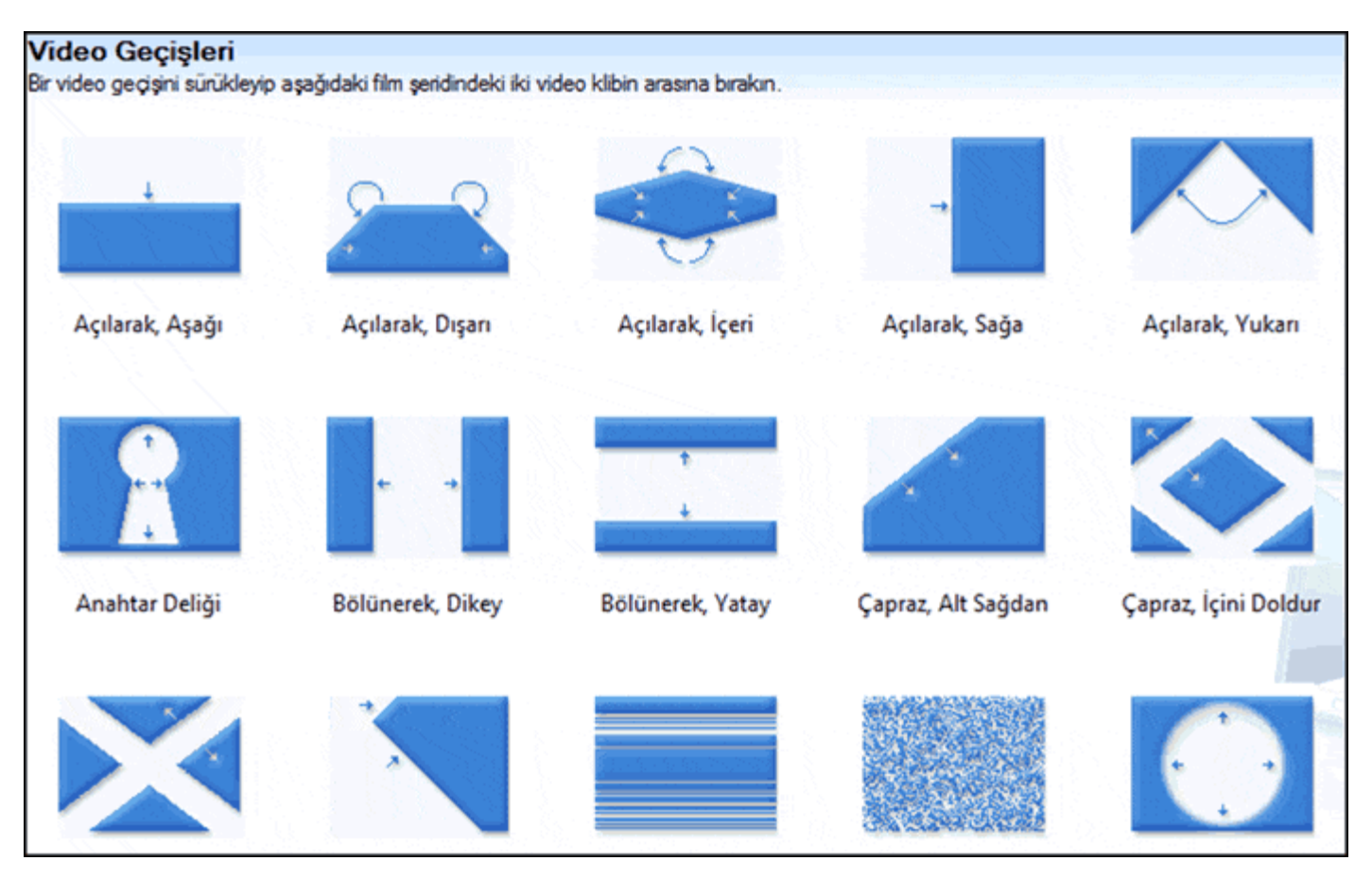

Movie Maker örnek video geçişleri

İstenilen video geçişi seçilip sürükle-bırak yöntemiyle film şeridindeki geçişlere bırakılır. Video veya resim üzerinde efekt uygulanmak isteniliyorsa sol taraftaki menüden "video etkilerini görüntüle" tıklanır. İstenilen efekt seçilip sürükle bırak yöntemiyle daha önceden eklenmiş video veya resmin üzerine bırakılır.

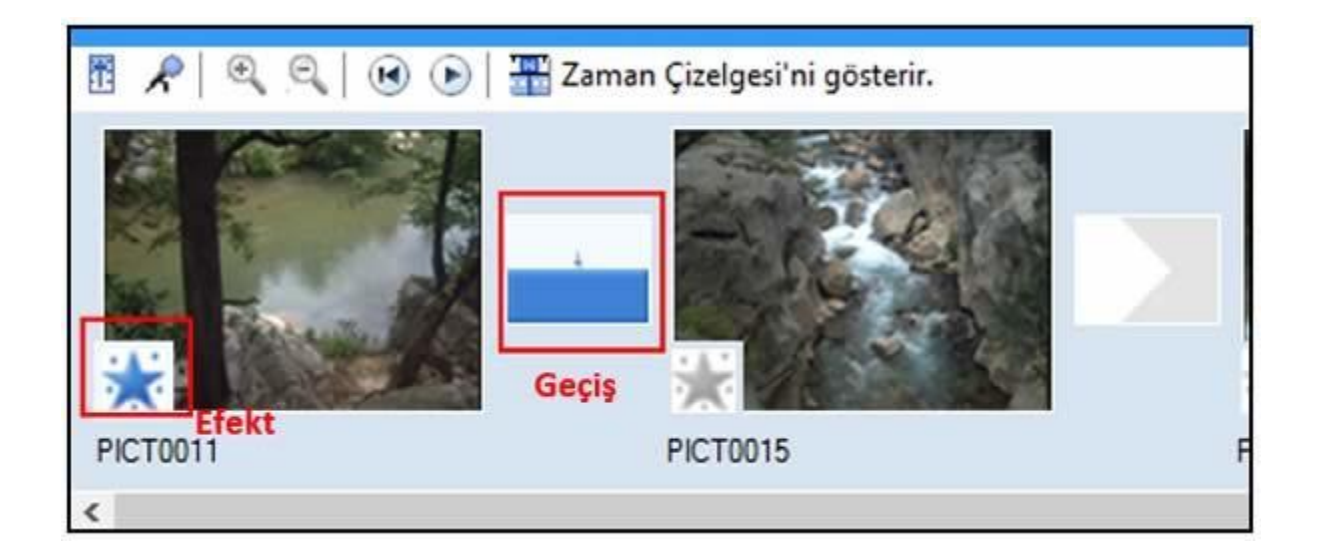

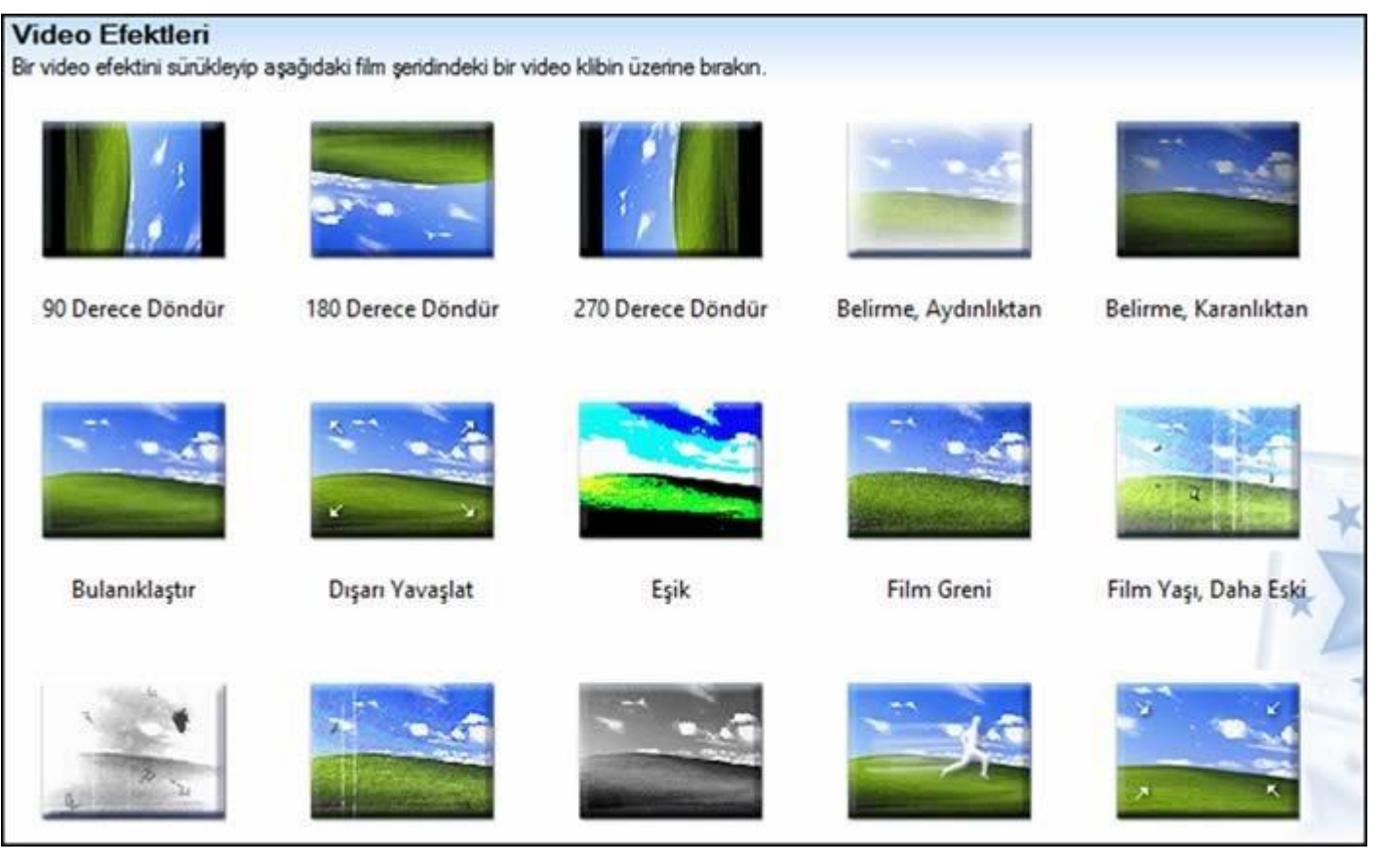

Movie Maker örnek video efektleri

Sol taraftaki menüden "yazı veya jenerik hazırla" seçeneği tıklanırsa aşağıdaki resimdeki gibi seçenekler açılır;

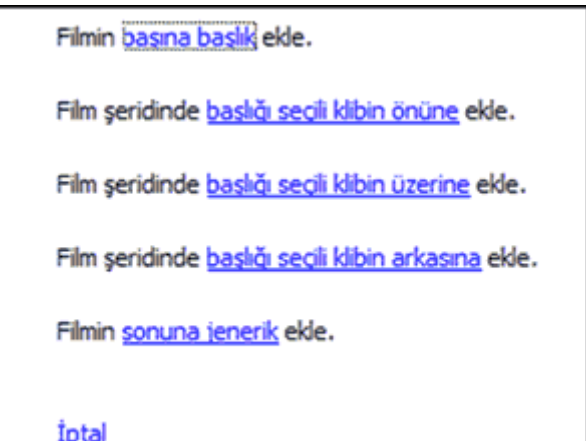

Örneğin videonun sonuna jenerik eklemek için en alttaki "Filmin sonuna jenerik ekle" seçeneği tıklanır;

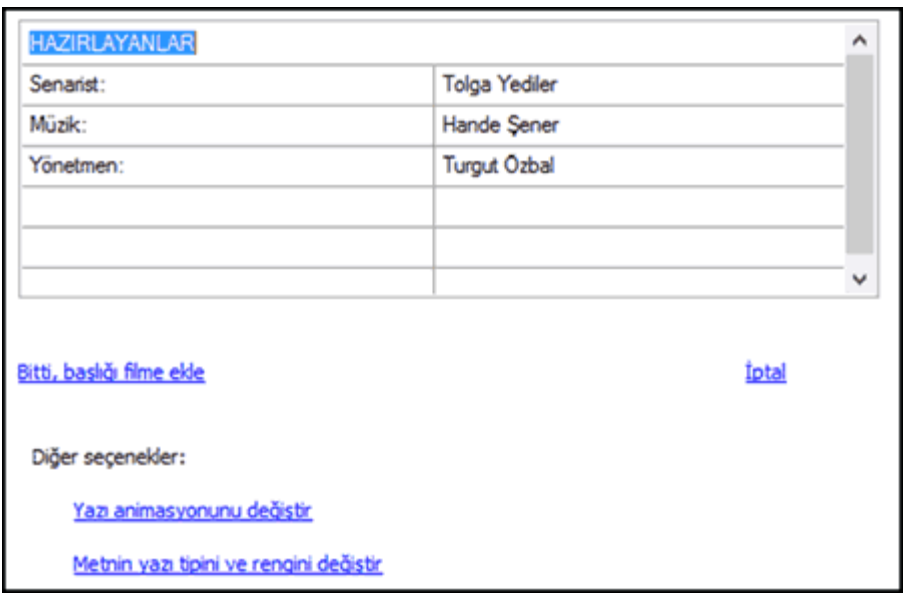

Jenerik yazıları hazırlandıktan sonra yazının hareketini belirlemek için alttaki seçeneklerden "Yazı animasyonunu değiştir" seçeneği tıklanmalıdır, yazıların tipini ve rengini değiştirmek için alttaki "Metnin yazı tipini ve rengini değiştir" seçeneği tıklanarak gerekli ayarlar yapıldıktan sonra "Bitti, başlığı filme ekle" tıklanarak yazıyı videoya eklemiş oluruz.

"Zaman çizelgesini gösterir" seçeneği tıklandığında aşağıdaki resimdeki gibi zaman dilimleri görülür. Zaman çizelgesindeki bir resim veya videonun daha uzun veya daha kısa gösterilmesi istenirse uç kısmında fare ile basılı tutarak sağa veya sola uzatma/kısaltma yapılabilir. Koleksiyondaki bir ses dosyası buraya sürüklendiğinde zaman çizelgesinin "Ses/Müzik" bölümünde görünecektir. Koleksiyondan eklenen bir videoya ait ses ise "Ses" kısmında görünecektir.

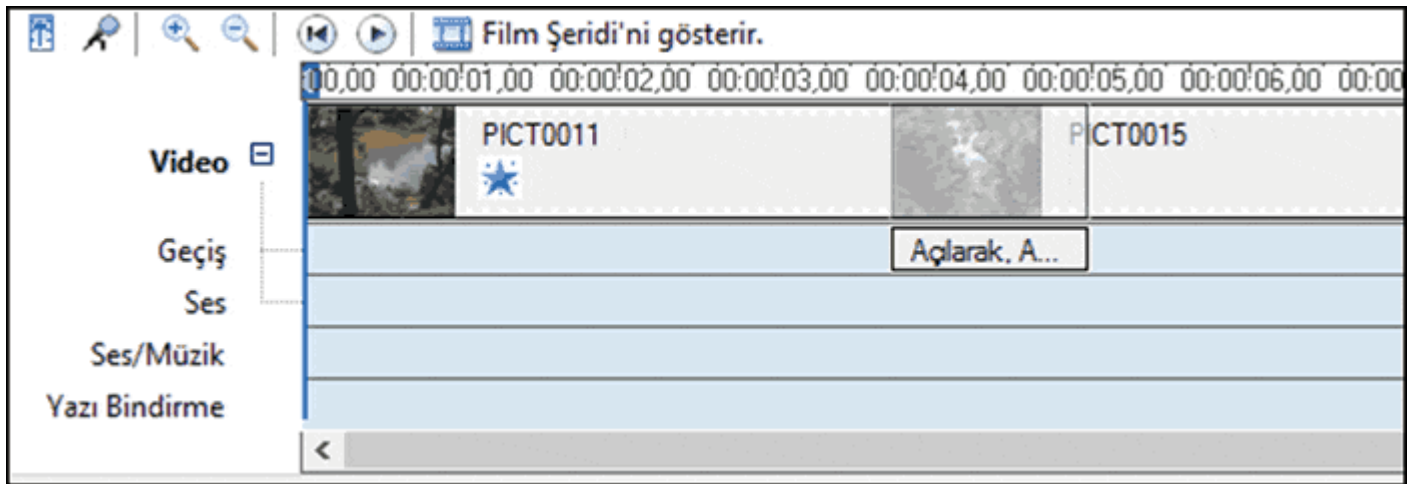

Video 'ya ait ses kullanılmak istenmiyorsa zaman çizelgesinde videonun "ses" kısmı üzerinde sağ tıklanır, "Sesi Kapat" seçeneği işaretlenir. Eğer bir sesin/müziğin artarak girmesini istersek (Fade in) "Çoğalarak Gir" seçeneğini, azalarak çıkmasını (Fade out) istersek "Azalarak Çık" seçeneğini işaretlemeliyiz.

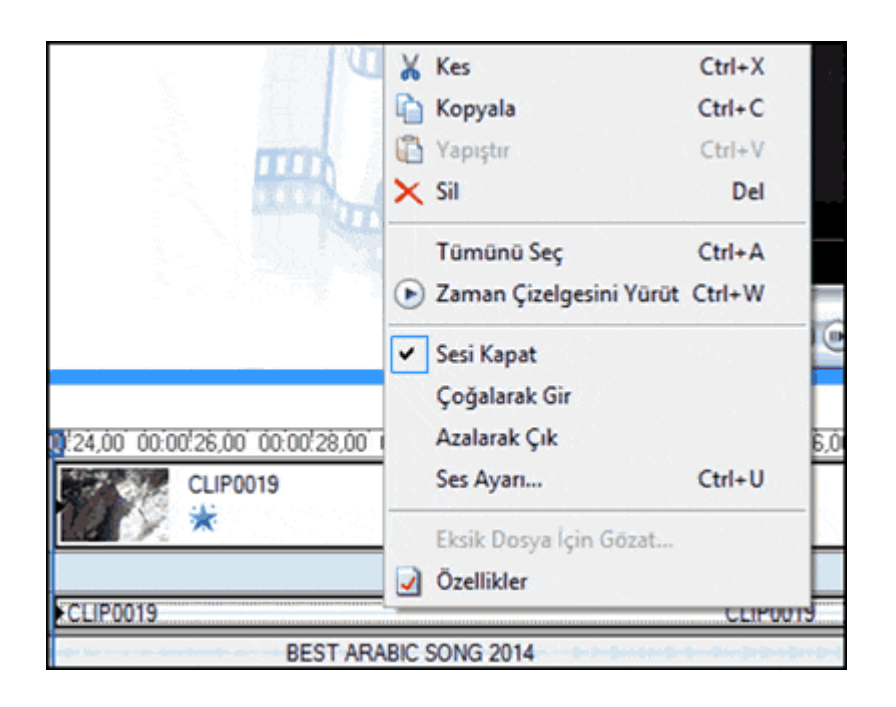

Daha sonra video projesine devam edilmek istenirse veya ilerde değişiklik yapılmak istenirse projenin kaydedilmesi gerekir. Dikkat edilmesi gereken nokta, projeyi kaydetmek denemek yayınlamak değildir. Projeyi kaydetmek için "Dosya" menüsünden "Projeyi Kaydet/Projeyi Farklı Kaydet" seçeneği tıklanmalıdır. Video halinde projeyi elde etmek için videoyu yayınlamalıyız bunun için "Dosya" menüsünden "Film Dosyasını Kaydet" seçeneğini kullanabilir veya sol menüdeki "Filmi Bitir" kısmındaki "Bilgisayarıma kaydet" seçeneği tıklanmalıdır. Bir dosya ismi ve konumu seçildikten sonra "ileri" seçeneği tıklanır. Gelen pencereden kalite ayarı yapmak istiyorsanız "Daha çok seçenek göster" tıklanır;

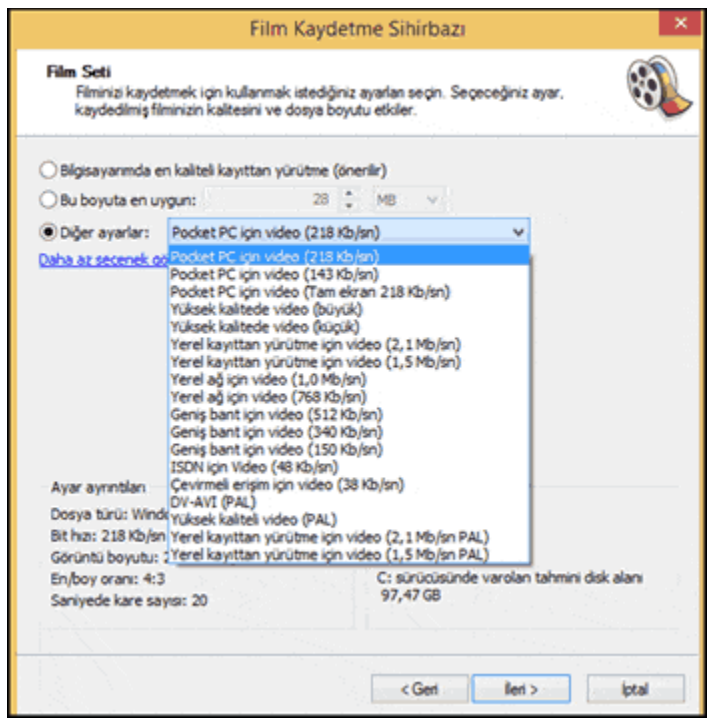

Bit hızı ne kadar yüksek seçilirse video kalitesi o kadar artar ancak diskte kaplayacağı alan da o kadar artacaktır. Gerekli ayarlar yapıldıktan sonra "İleri" butonu tıklanır ve video kaydedilir.

Sonuç olarak, Movie Maker kullanımı neticesinde resim, müzik, video, alt yazı gibi özellikleri birleştirip tek bir video klip haline getirip kaydedebilirsiniz. Sadece resim ve müzik kullanarak müzikli video slayt da hazırlayabilirsiniz.